- 4 ログイン
	- (1) マイナンバーカード方式を利用しない場合 利用者識別番号とパスワードでログインをする場合の手順です。

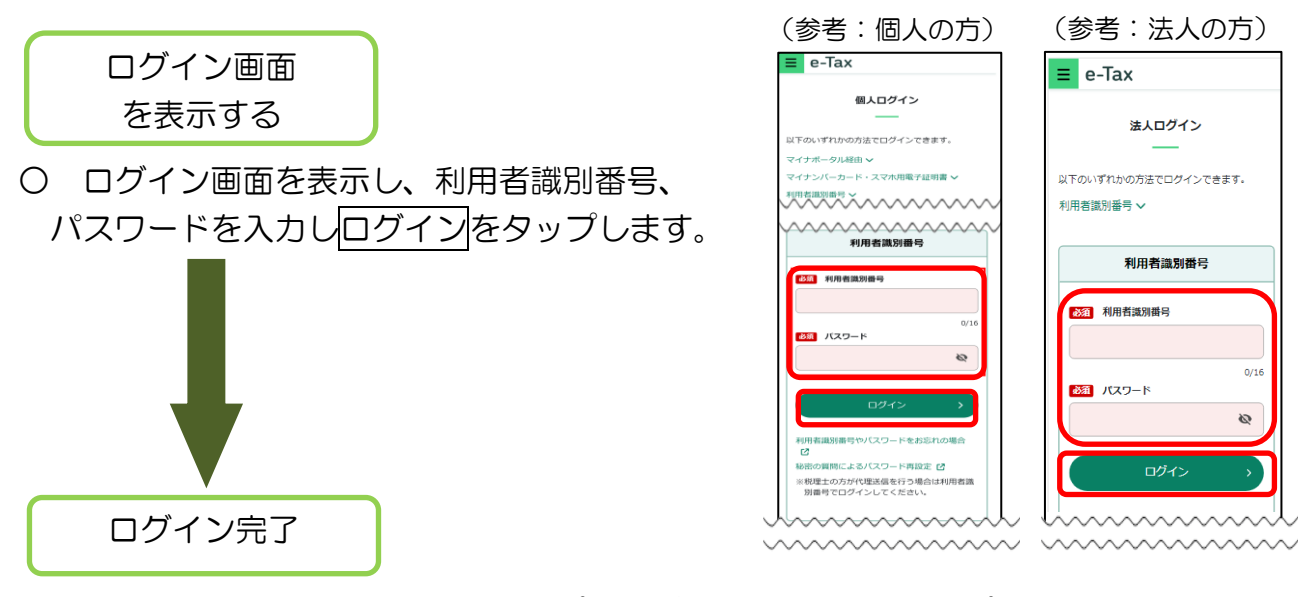

○ ログインは完了です。以下のトップ画面が表示されます。トップ画面は利用者情報 の登録状況に応じて、画面の内容が異なります。

<利用者情報が e-Tax に未登録の場合> <利用者情報が e-Tax に登録済みの場合>

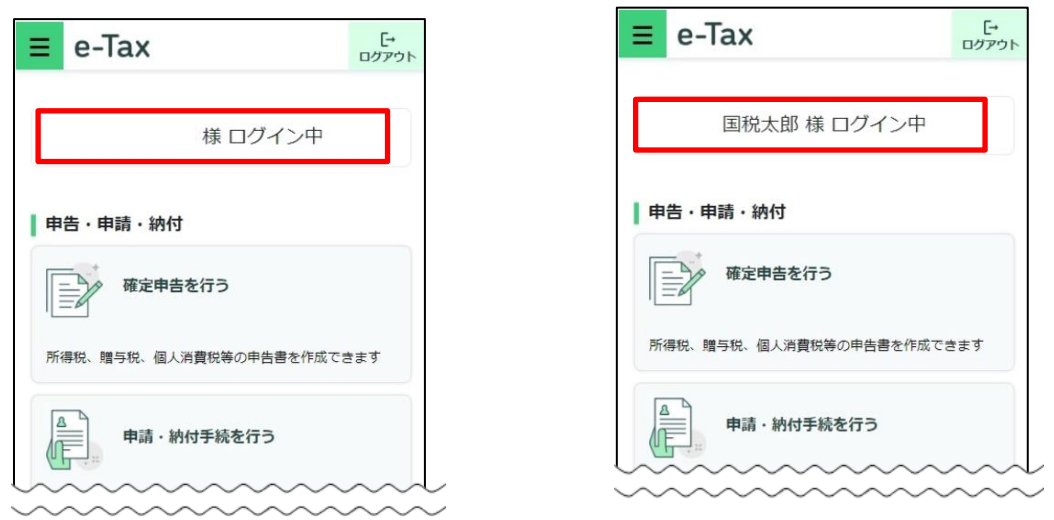

- ・ 利用者情報が e-Tax に未登録の場合は、「5(1)利用者情報が e-Tax に 未登録の方(個人利用者の方)」(P.36)に進みます。
- ・ 利用者情報が e-Tax に登録済みの場合は、「5(3)利用者情報が e-Tax に登録済みの方」(P.50)に進みます。

#### (2) マイナンバーカード方式を利用する場合

マイナンバーカードまたはスマホ用電子証明書でログインをする場合の手順です。

- ・ 初めてログインする場合は、このまま【初回ログイン時】へ進みます。
- 2回目以降にログインする場合は、 【2 回目以降ログイン時】 (P.26) へ進み ます。

【初回ログイン時】

マイナンバーカード方式によってログインするためには、マイナポータルアプリ をインストールの上、初回ログイン時にマイナンバーカードまたはスマホ用電子証 明書で、マイナンバーカード方式の利用を開始する必要があります。 なお、この方式によるログインは、個人利用者の方のみ利用ができます。

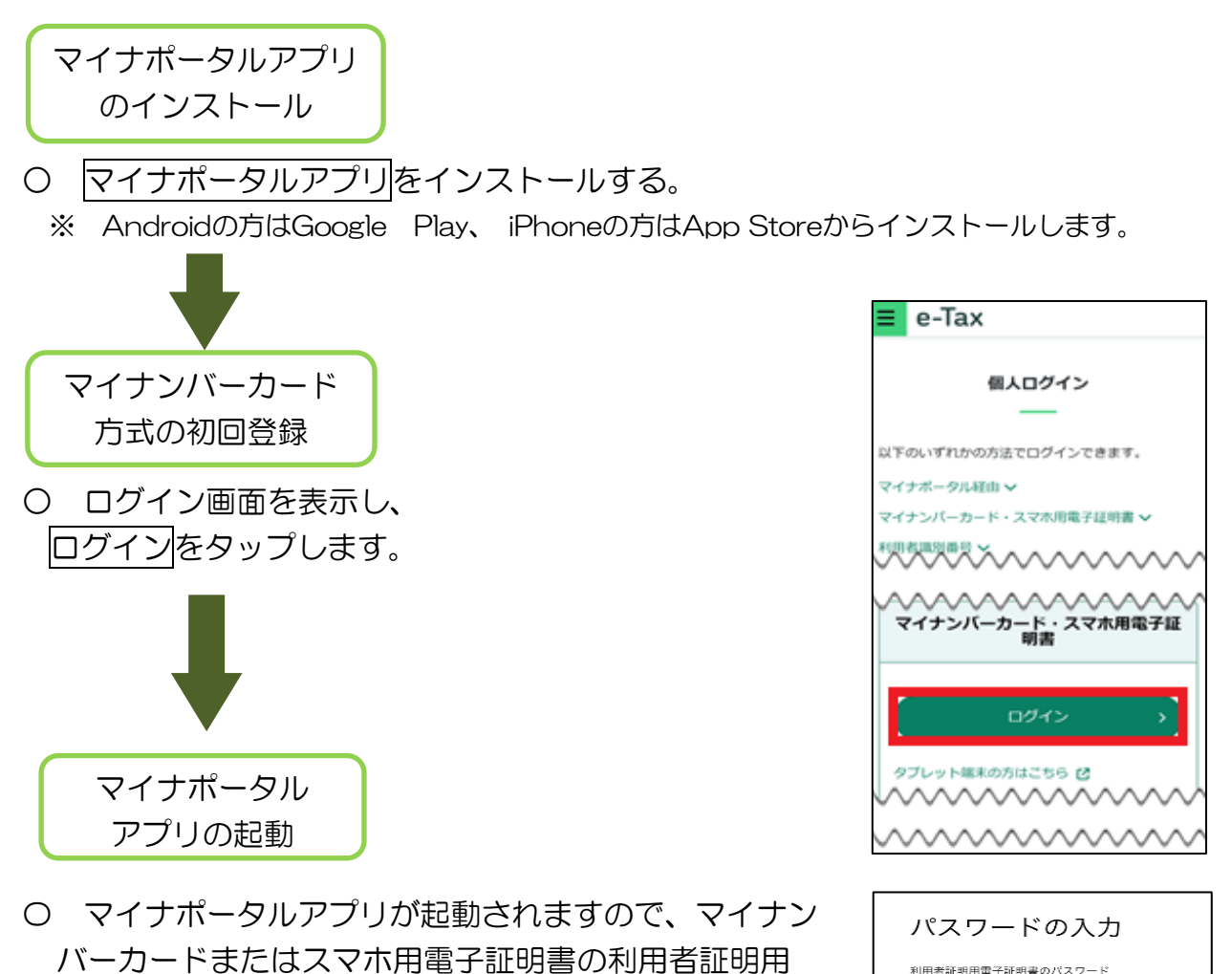

電子証明書のパスワード(4桁)を入力します。 ※スマホ用電子証明書を利用する場合、マイナンバー カードの読み取りは不要です。

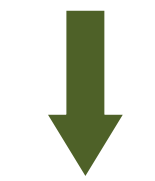

 $\oslash$ 

パスワードが分からない

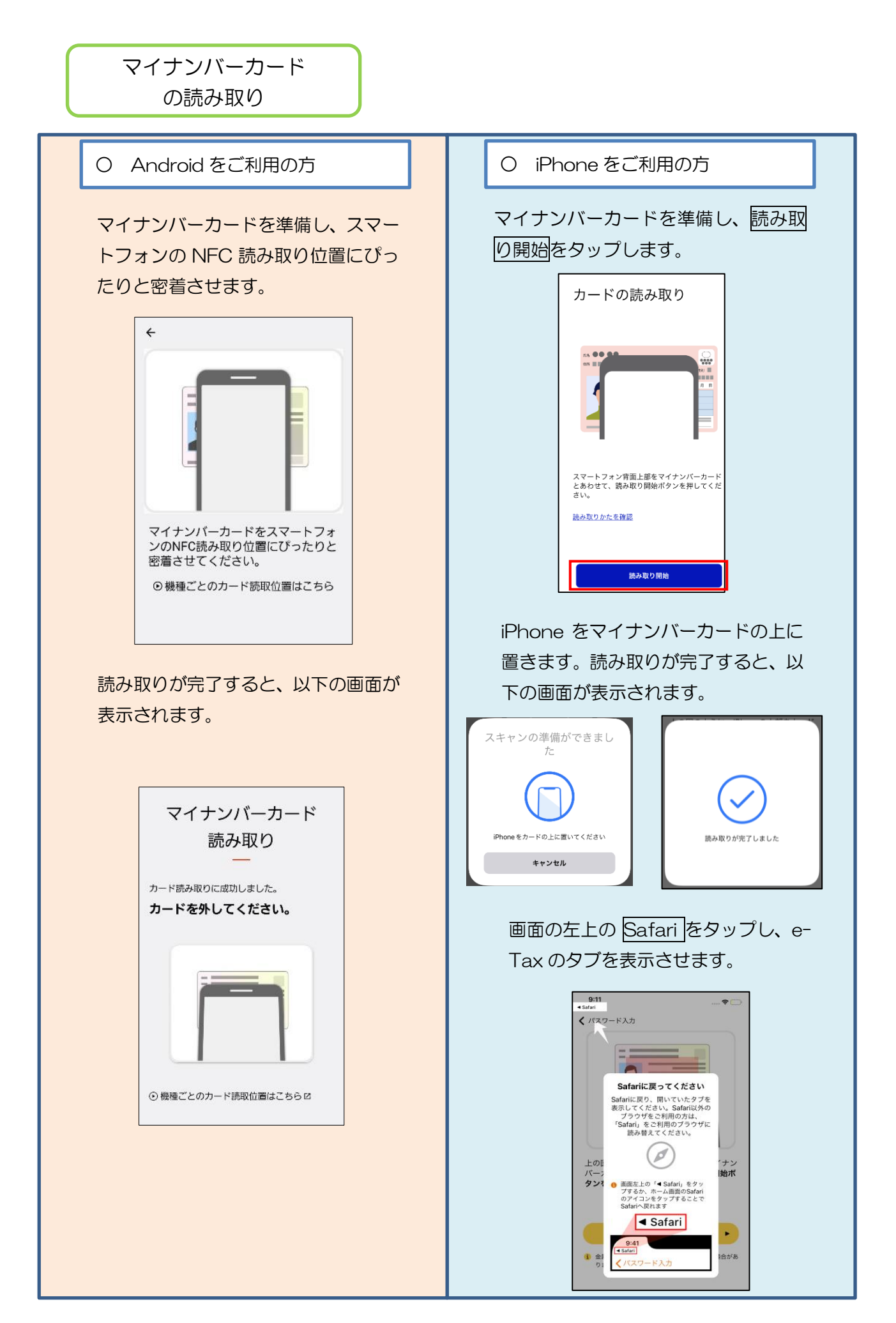

マイナンバーカード方式の利用開始画面に遷移します。

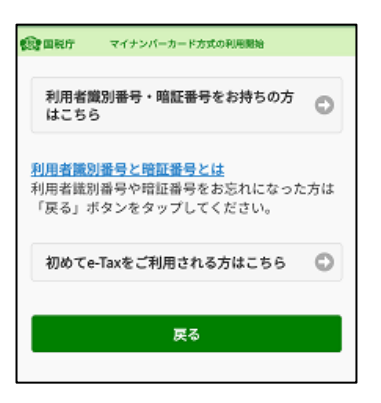

- ・ 利用者識別番号をお持ちの方は、<利用者識別番号をお持ちの方>(P.18) に進みます。
- ・ 利用者識別番号をお持ちでない方は、<利用者識別番号をお持ちでない方> (P.21) に進みます。

## <利用者識別番号をお持ちの方>

利用者識別番号を お持ちの方はこちら

〇 利用者識別番号及び暗証番号を入力し、マイナンバー カード情報の確認へをタップします。

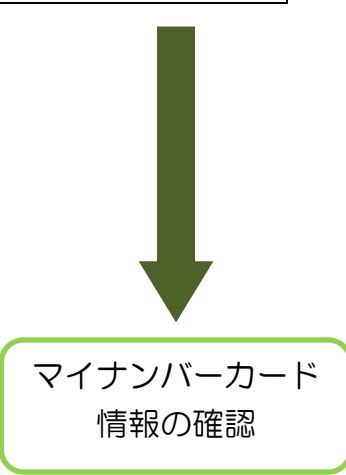

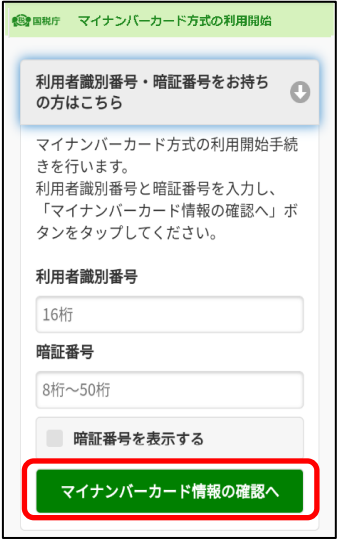

○ 氏名等の情報を入力します。

・ 直接入力する場合は、そのまま≪直接入力する場合≫に進みます。

・ マイナンバーカードから読み取る場合は、≪マイナンバーカードから 読み取る場合≫(P.19)に進みます。

## ≪直接入力する場合≫

直接入力するを選択するとマイナンバーカード情報の入 力欄が開きますので、氏名漢字(全角)、住所(全角)、生 年月日、性別を入力します (生年月日はプルダウンから選択してください)。

入力内容に誤りが無いことが確認できましたら、次へを タップします。

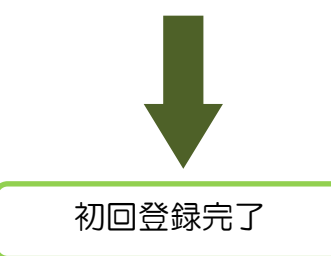

次へをタップすると、トップ画面が表示されます。 これで初回の登録は完了です。「ログイン完了」(P.29)に進 みます。

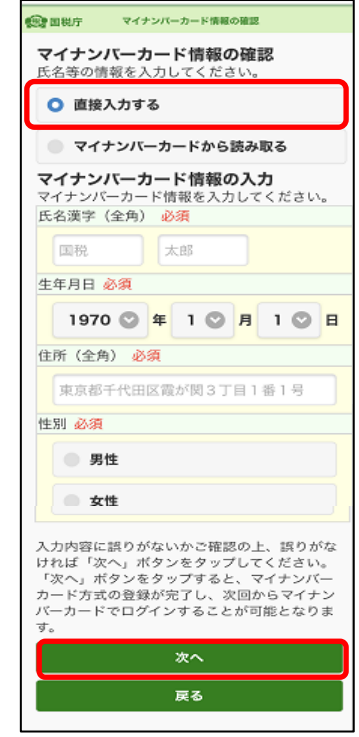

## ≪マイナンバーカードから読み取る場合≫

 マイナンバーカードから読み取るを選択します。 ※ スマホ用電子証明書は券面読取機能に対応 していないため、ご利用になれません。

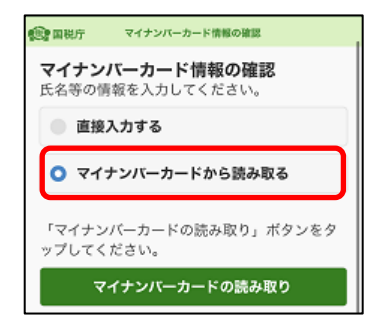

マイナポータルアプリが起動しますので、 券面事項入力補助用パスワード(4桁)を入力します。

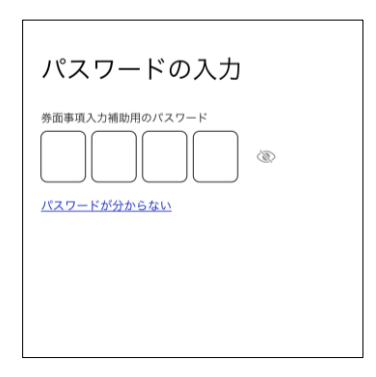

○ マイナンバーカード読み取り画面が表示されます。

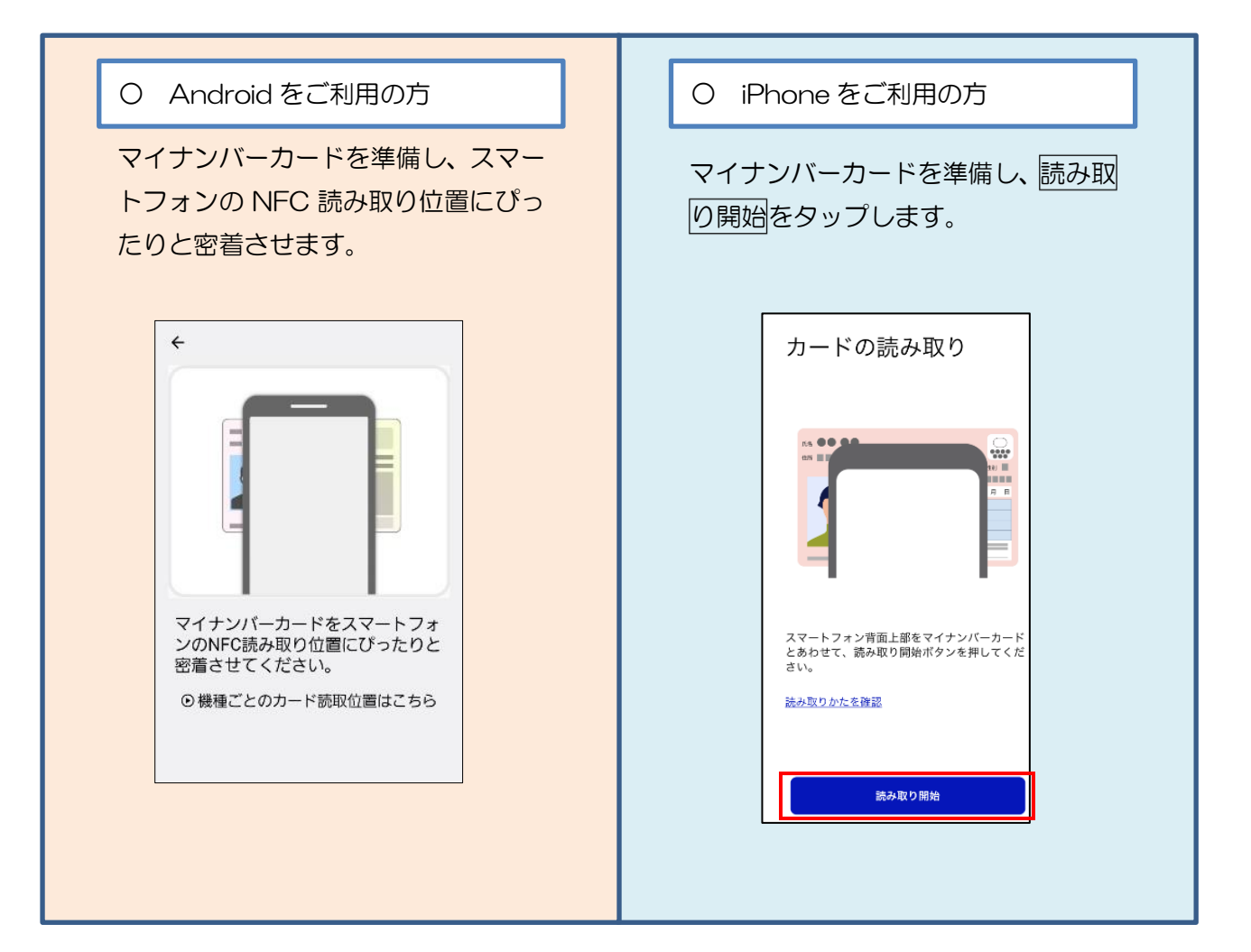

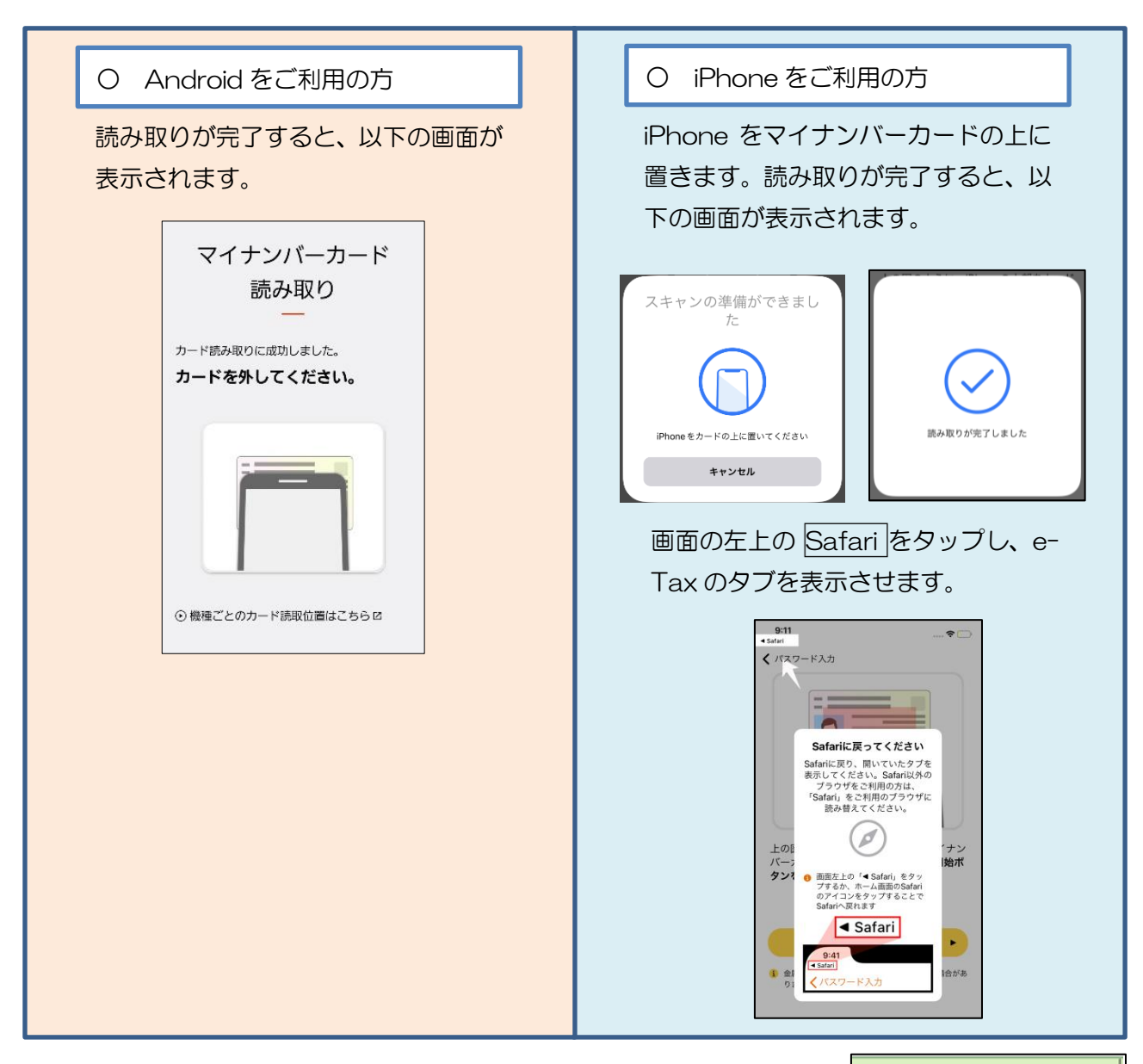

○ マイナンバーカード情報(氏名漢字、生年月日、 住所、性別)が表示されますので、入力内容に誤りが 無いことが確認できましたら、次へをタップします。 初回登録完了へ進みます。

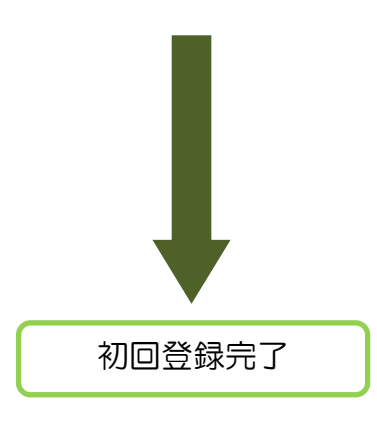

**CONNET** マイナンバーカード情報の確認 マイナンバーカード情報の確認 氏名等の情報を入力してください。 ■ 直接入力する ● マイナンバーカードから読み取る 「マイナンバーカードの読み取り」ボタンをタ ー、ロッシハーグ<br>ップしてください。 マイナンバーカードの読み取り タブレット端末の方はこちら 氏名漢字 生年月日 住所 性別 表示された内容に誤りがないかご確認の上、誤 りがなければ「次へ」ボタンをタップしてくだ さい。 次へ 戻る

次へをタップすると、メインメニュー画面が表示されます。 これで初回の登録は完了です。「ログイン完了」(P.28)に進

みます。

<利用者識別番号をお持ちでない方>

○ マイナンバーカード情報の確認へを タップします。 初めて e-Tax を利用され る方はこちら マイナンバーカード 情報の確認

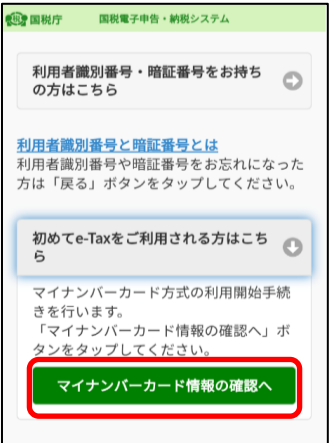

○ 氏名等の情報を入力します。

・ 直接入力する場合は、そのまま≪直接入力する場合≫に進みます。

・ マイナンバーカードから読み取る場合は、≪マイナンバーカードから 読み取る場合≫(P.22)に進みます。

#### ≪直接入力する場合≫

 直接入力するを選択するとマイナンバーカード情報 の入力欄が開きますので、氏名漢字(全角)、住所(全角)、 生年月日、性別を入力します (生年月日はプルダウンから選択してください)

入力内容に誤りが無いことが確認できましたら、 次へをタップします。

利用者情報の入力画面に遷移します(P.24へ)。

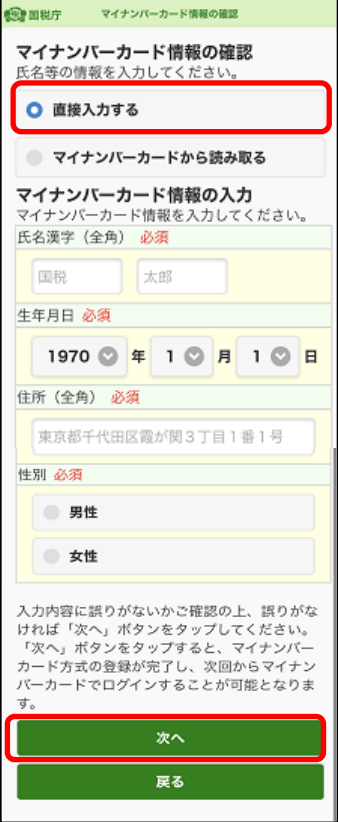

# ≪マイナンバーカードから読み取る場合≫

マイナンバーカードから読み取るを選択します。

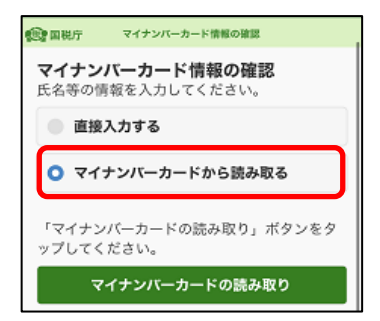

 マイナポータルアプリが起動しますので、 券面事項入力補助用パスワード(4桁)を入力します。

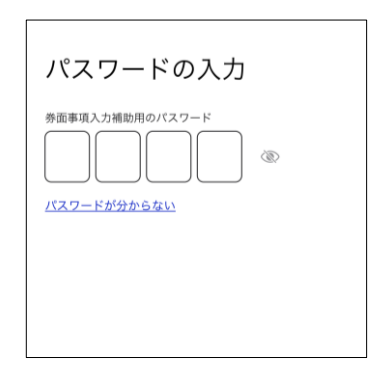

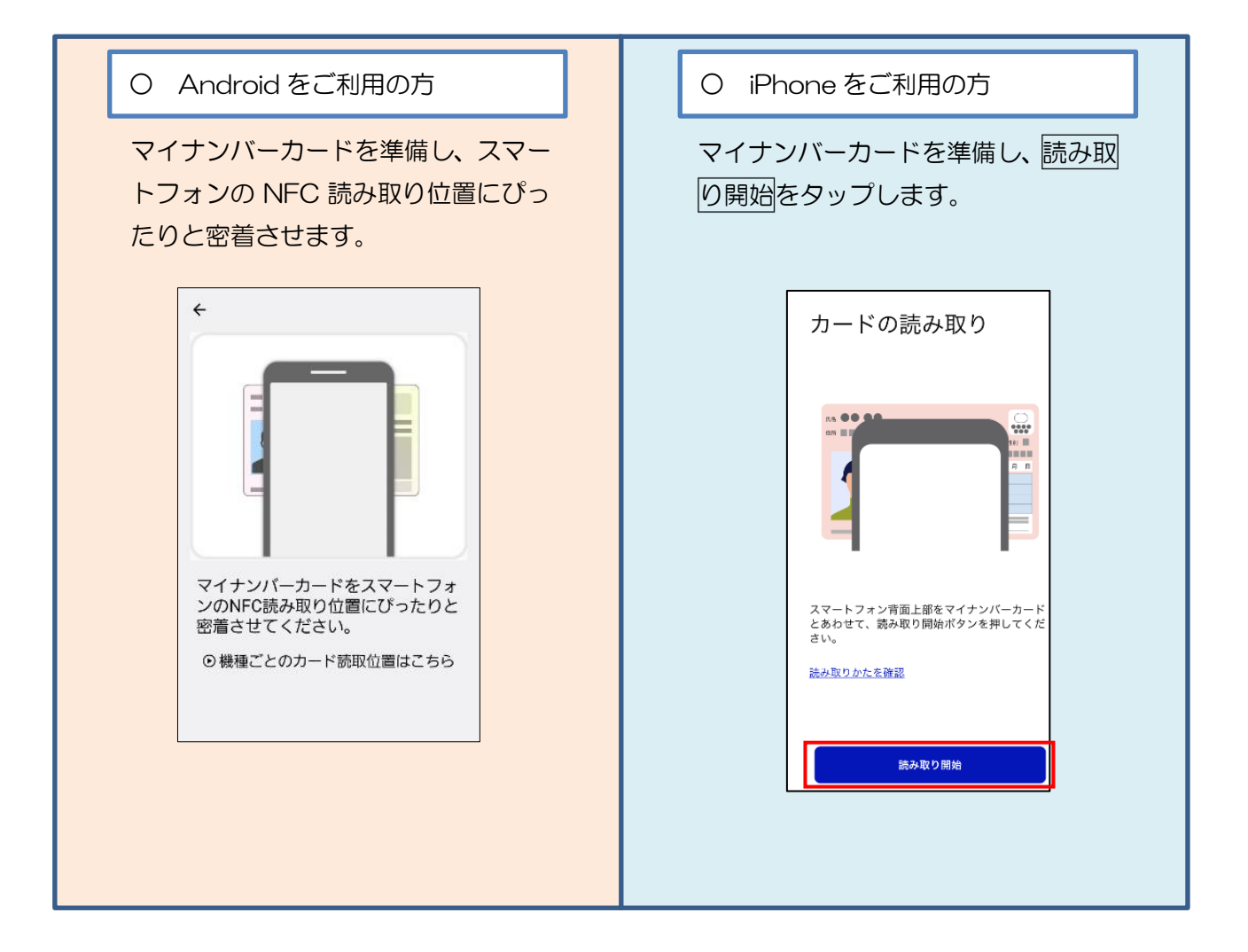

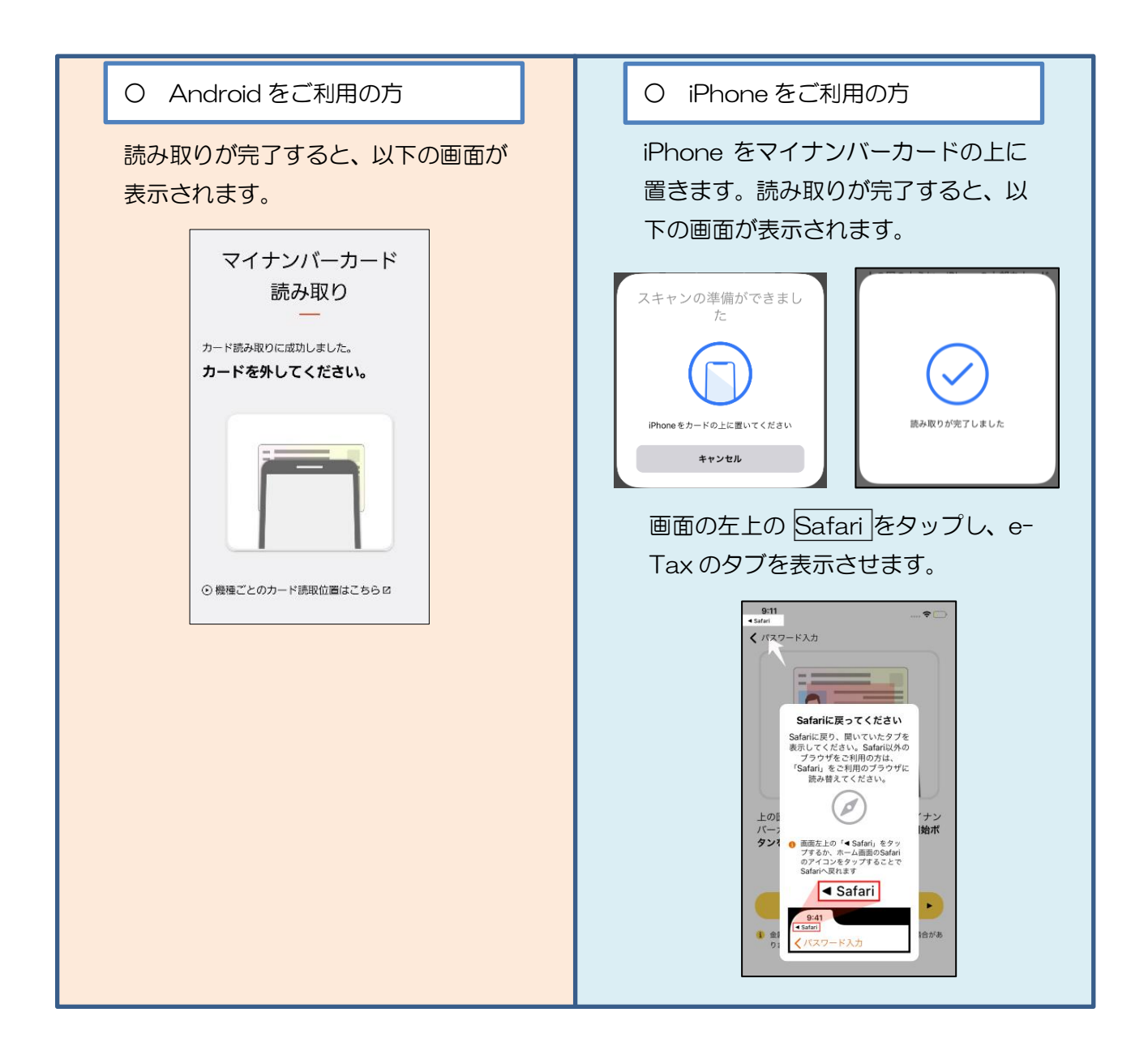

○ マイナンバーカード情報(氏名漢字、生年月日、 住所、性別)が表示されますので、入力内容に誤りが 無いことが確認できましたら、次へをタップします。

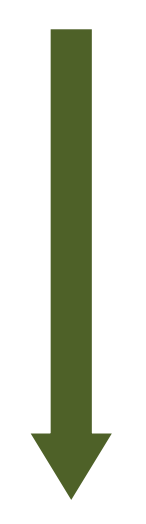

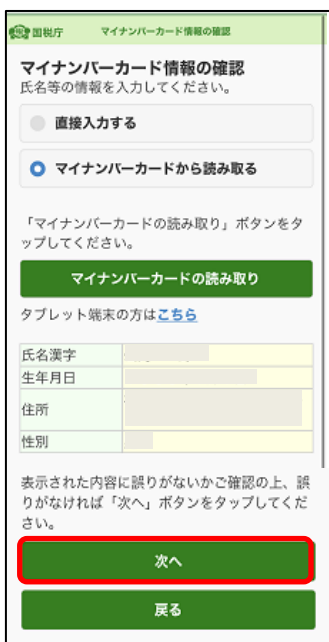

利用者情報の入力

〇 氏名等必要事項を入力します。入力が完了したら、 確認をタップします。

 ※ マイナンバーカード情報の確認画面で直接入力、またはマ イナンバーカードから読み取った情報は転記されています。

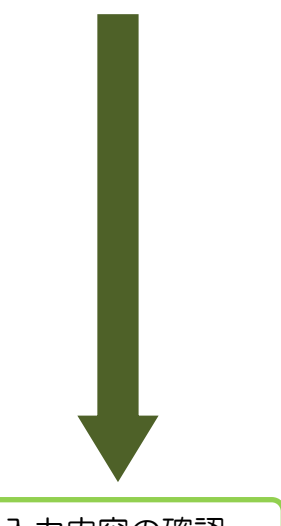

展る 利用者情報の入力 以下の項目を入力し、『確認』ボタンをタッ プレてください。 氏名等の入力  $\odot$ ■氏名 (フリガナ) (全角カタカナ) 必 セイ  $\times 1$ (例)コクゼイ (例) タロウ ■氏名 (全角) 必須 夕 その他参考事項等の入力 O 確認

入力内容の確認

〇 入力内容を確認の上、送信をタップします。利用者 識別番号の通知希望確認のダイアログが表示されますので、 利用者識別番号の通知を希望する場合は、チェックが付し てあることを確認し、OKをタップします。また、通知を希 望しない場合は、チェックを外して、OKをタップします。

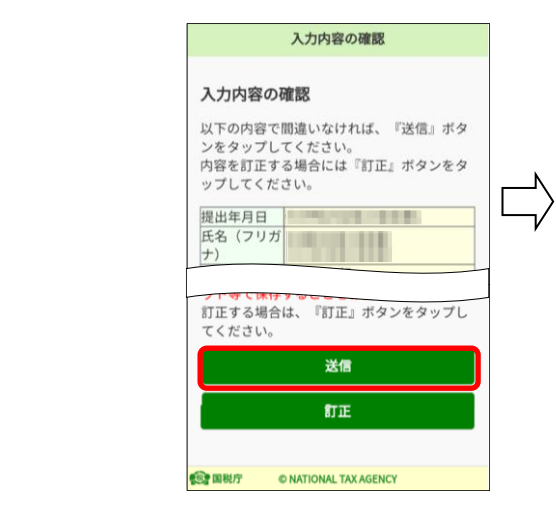

•「送信」ボタンをタップすると、マイ ナンバーカード方式の登録が完了しま す。これは、開始届出書を送信したこと と同じ意味を持ちます。 ・次回からマイナンバーカードでログイ ンすることで、利用者識別番号の入力が 省略できますが電子納税や税理士への依 頼などを予定されている方については、 利用者識別番号が必要になるケースがあ りますので、必要な方には利用者識別番 号を通知しています。 ・利用者識別番号の通知を希望されない 方は、チェックボックスのチェックを外 してください。 ● 利用者識別番号の通知を希望す

利用者識別番号の通知希望確認

「OK」ボタンをタップすると送信が行わ れます。  $OK$ 

キャンセル

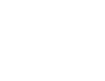

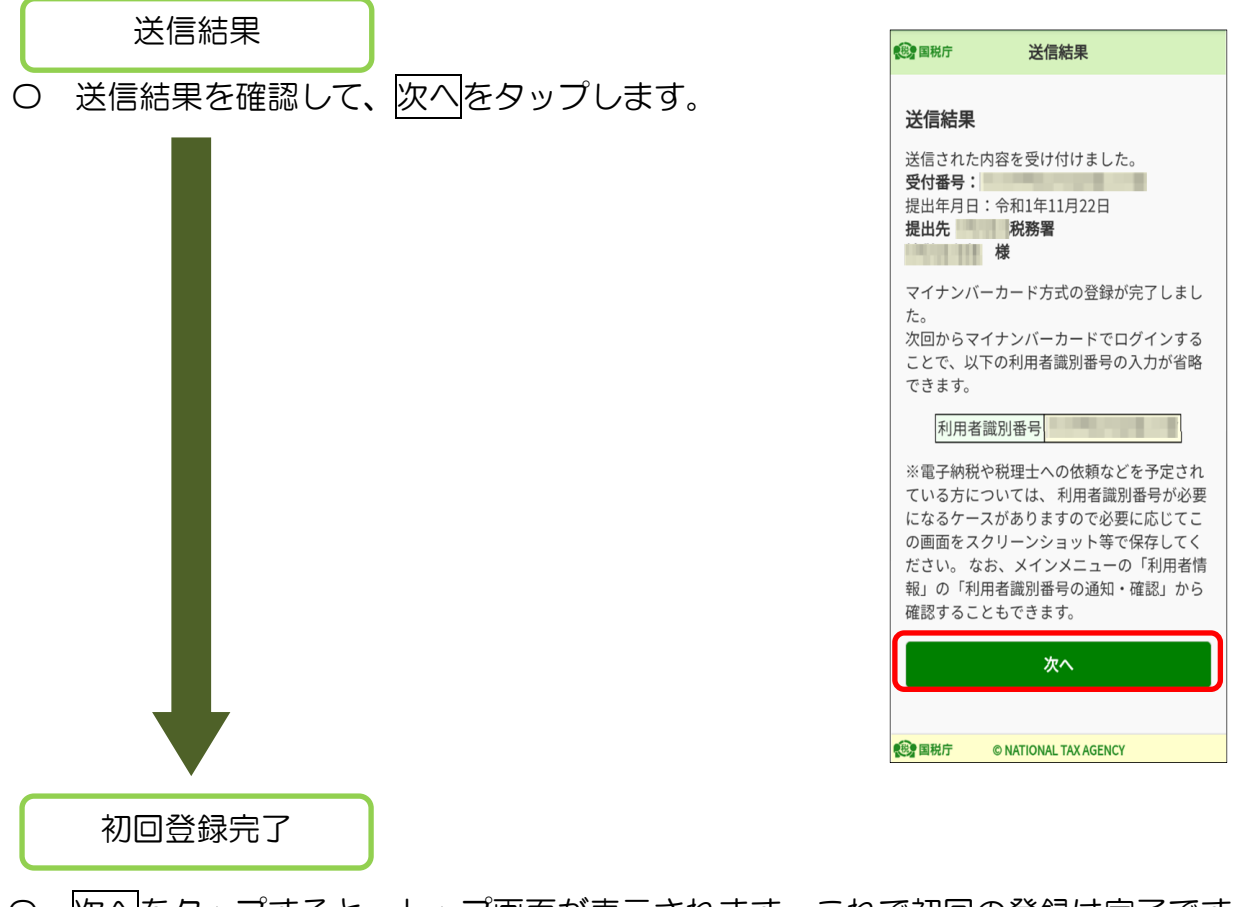

○ 次へをタップすると、トップ画面が表示されます。これで初回の登録は完了です。 (「ログイン完了」(P.28)に進みます。)

【2回目以降ログイン時】

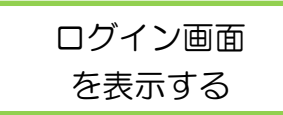

○ ログイン画面を表示し、ログインをタップします。

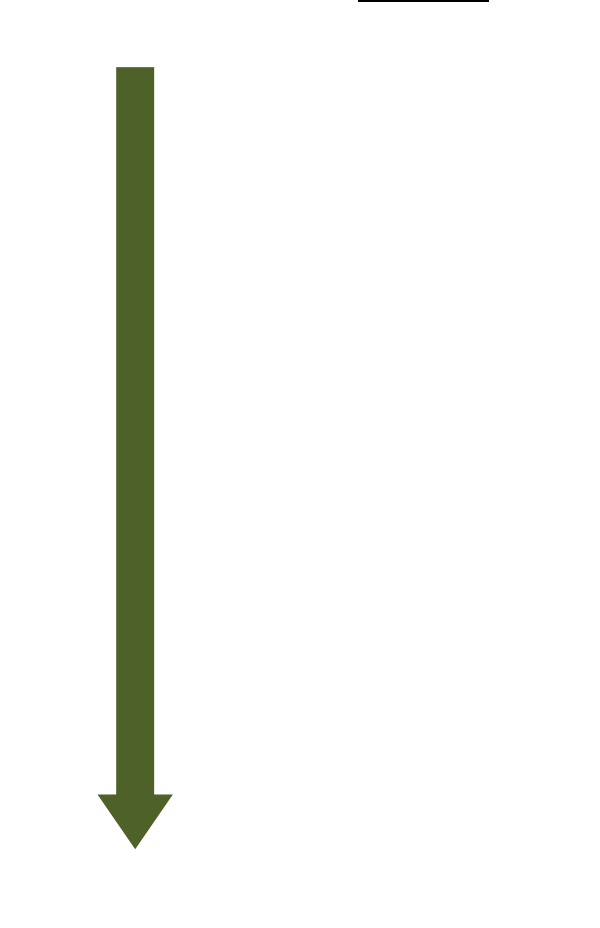

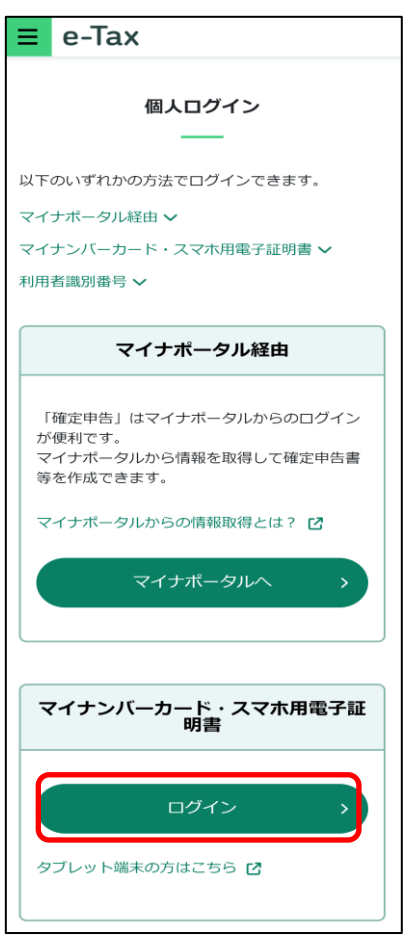

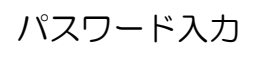

- 〇 マイナポータルアプリが起動されますので、 マイナンバーカードまたはスマホ用電子証明書の 利用者証明用電子証明書のパスワード(4桁) を入力します。
- ※ スマホ用電子証明書を利用する場合、マイナンバー カードの読み取りは不要です。

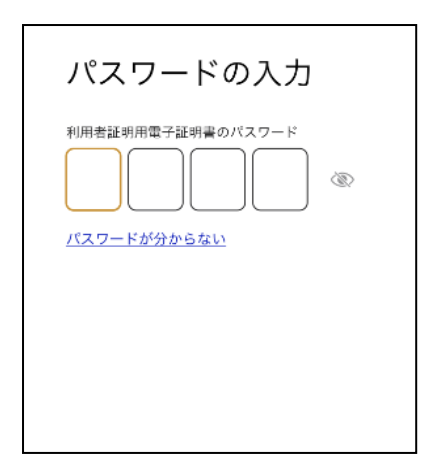

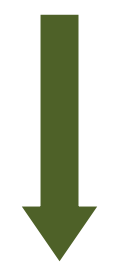

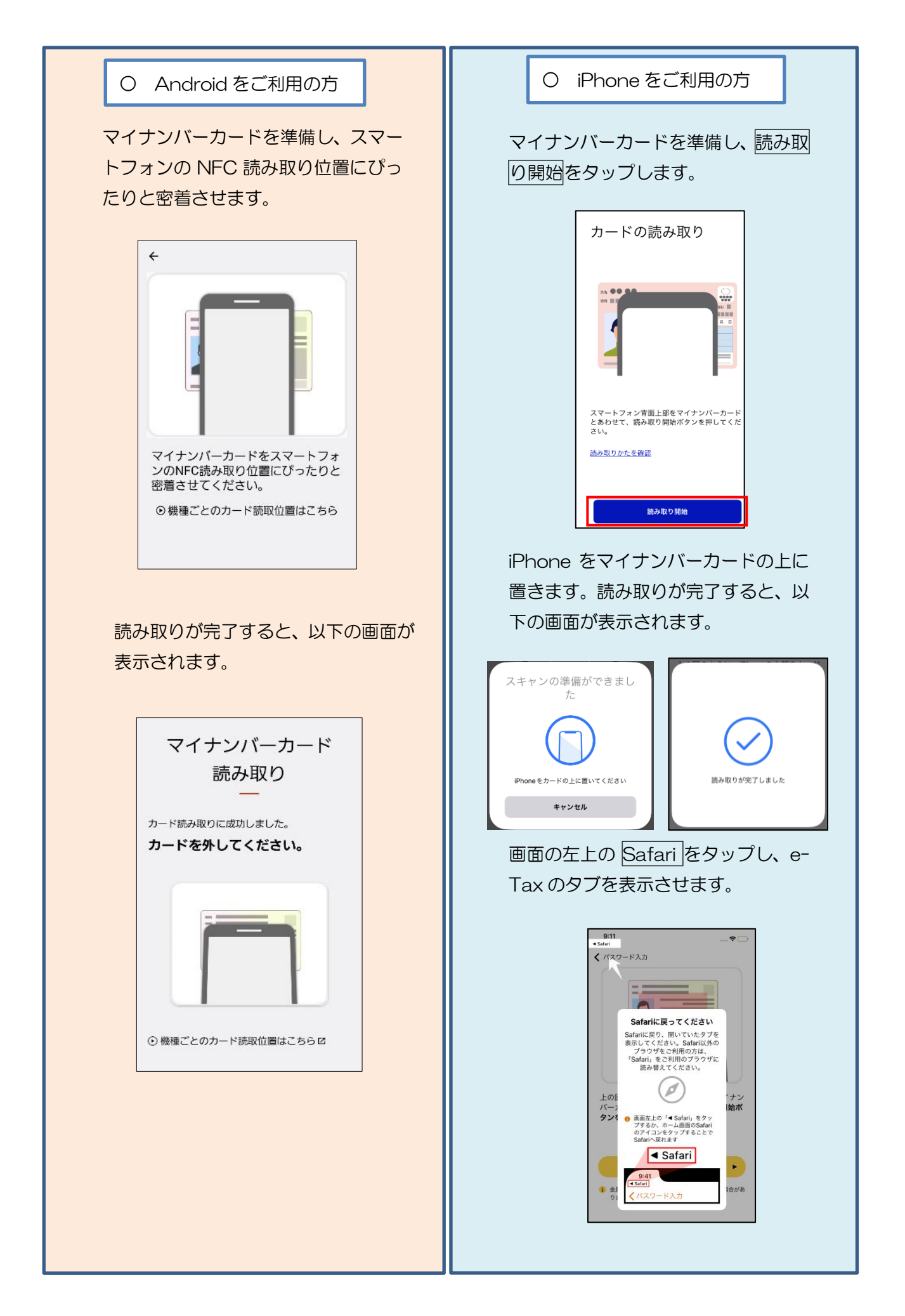

ログイン完了

- ログインは完了です。以下のメインメニュー画面が表示されます。 メインメニュー画面は利用者情報の登録状況に応じて、画面の内容が異なります。
	- <利用者情報が e-Tax に未登録の場合> <利用者情報が e-Tax に登録済みの場合>

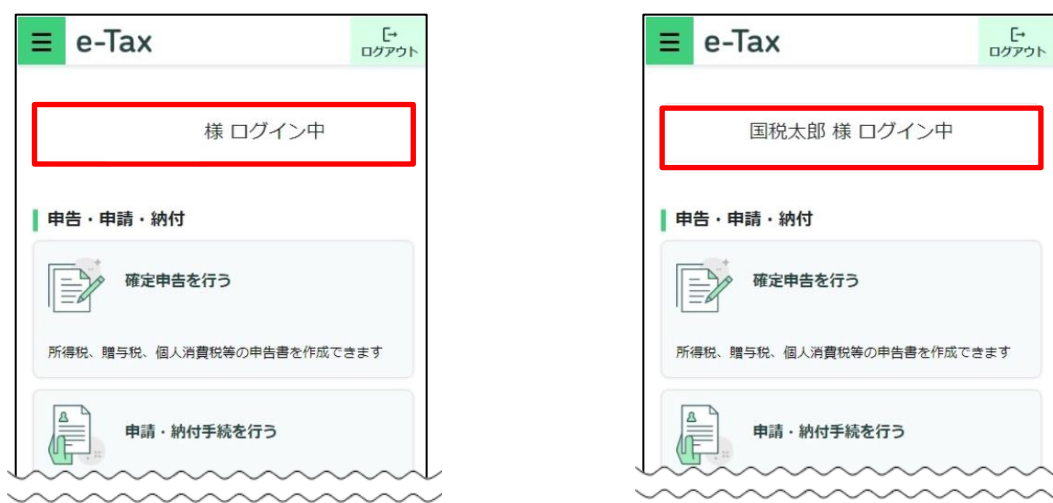

以降は、e-Tax に利用者情報が登録済みか未登録かにより、手順が異なります。

- ・ 利用者情報が e-Tax に未登録の場合は、「5(1)利用者情報が e-Tax に未登録の 方(個人利用者の方)」(P.36)に進みます。
- ・ 利用者情報が e-Tax に登録済みの場合は、「5(3)利用者情報が e-Tax に登録済 みの方」 (P.50) に進みます。

# (参考1)タブレット端末をご利用の方

タブレット端末をご利用の方でも、別途、マイナンバーカードの読み取りまたはスマホ 用電子証明書の利用に対応したスマートフォン(スマホ用電子証明書は Android 端末のみ 利用可能です。)をお持ちの場合は、「QR コード認証」により、マイナンバーカードまたは スマホ用電子証明書でログインが可能です。

※ 事前に「マイナポータルアプリ」のインストールが必要です。

#### (タブレットでの操作)

O e-Tax ソフト (WFR 版) ログイン画面から、 「タブレット端末の方はこちら」をタップします。

## (タブレットでの操作)

QR コードと操作案内が表示されます。

#### (スマートフォンでの操作)

〇 マイナンバーカードまたはスマホ用電子証明書の 利用ができるスマートフォンでマイナポータルアプ リを起動し、タブレット画面に表示された QR コー ドを読み取ってください。

スマートフォンに表示される案内にしたがって、 スマートフォンでマイナンバーカード方式を利用し てください。

### (タブレットでの操作)

〇 タブレットに表示されている画面が切り替わり、 e-Tax (WEB版)のトップページが表示されます。 以降はタブレットでの操作となります。

詳しくは e-Tax ホームページをご確認ください。

https://www.e-tax.nta.go.jp/systemriyo/qrcode\_login.htm

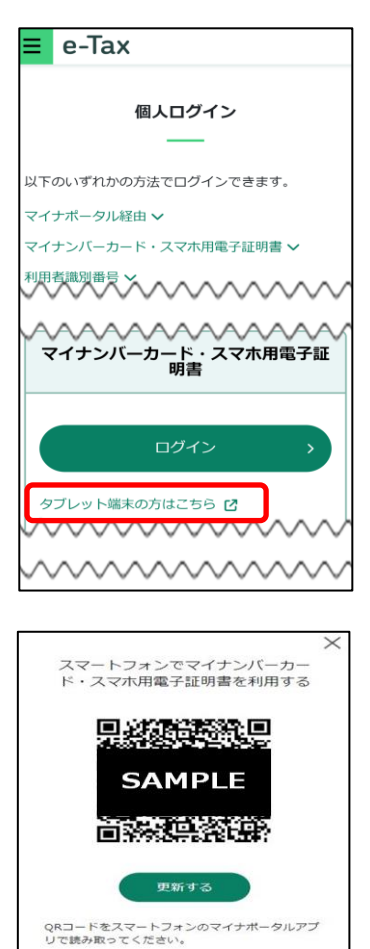

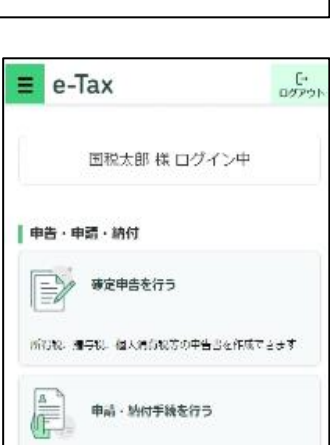

※事前にスマートフォンへ、マイナポータルアプ<br>リのインストールが必要です。<br>※一定の時間が経過すると、QRコードは更新が可<br>能になります。QRコードの読み取りがうまくい<br>かない場合は、「更新する」ポタンを押してQR<br>コードを再表示してください。

## (参考2)マイナポータル連携の場合

マイナポータルアプリを利用したログイン方法

マイナポータルの「外部サイトとの連携」機能を利用し、e-Tax へ連携し、マイナン バーカードまたはスマホ用電子証明書でログインをする場合の手順です。

個人利用者の方が利用することができます。

この方式でログインした場合、メッセージボックスの全てのメッセージの閲覧が可能 です。

〇 マイナポータルアプリを起動します。 起動後に、登録・ログインボタンをタップし、マイナンバーカードを 読み取って、マイナポータルにログインします。

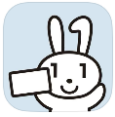

〇 マイナポータルのトップページの 外部サイトとの連携をタップします。

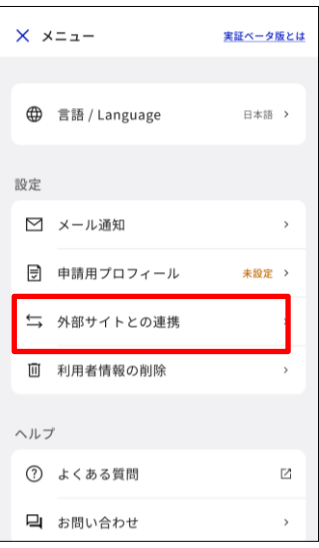

〇 「外部サイトとの連携」における 「国税電子申告・納税システム(e-Tax)」の 連携ボタンをタップします。

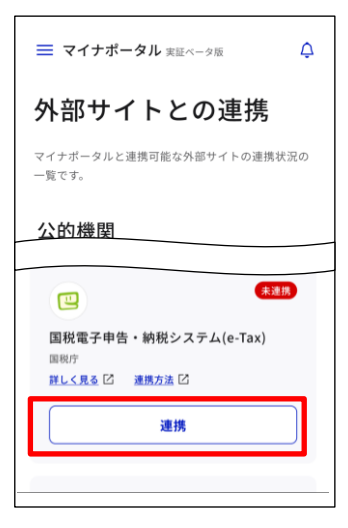

○ 同意して次へをタップします。

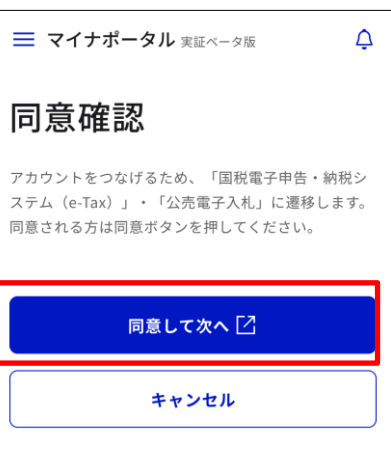

以降は、e-Tax に利用者識別番号をお持ちの方か、お持ちでない方かで、手順が異なり ます。

- ・ 利用者識別番号をお持ちの方は、そのまま<すでに e-Tax を利用したことがあ る方>に進みます。
- ・ 利用者識別番号をお持ちでない方は、<e-Tax をはじめて利用する方> (P.34)に進みます。

#### <すでに e-Tax を利用したことがある方>

〇 既に利用者識別番号等を取得している場合は、 e-Tax へログインをタップします。

- 〇 マイナポータルアプリが起動されますので、 マイナンバーカードまたはスマホ用電子証明書の 利用者証明用電子証明書のパスワード(4桁)を 入力します。
- ※ スマホ用電子証明書を利用する場合、マイナン バーカードの読み取りは不要です。

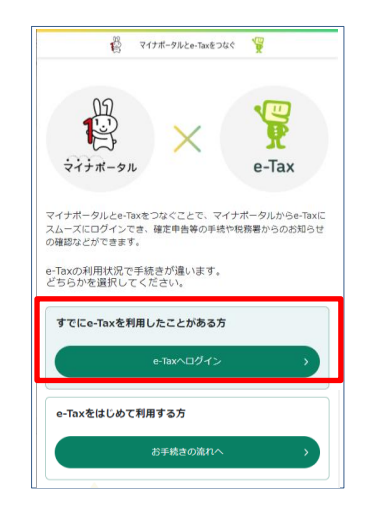

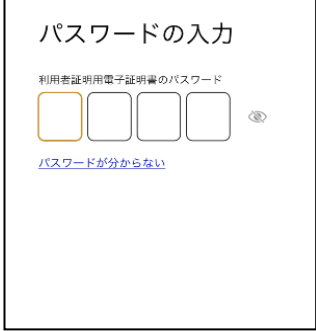

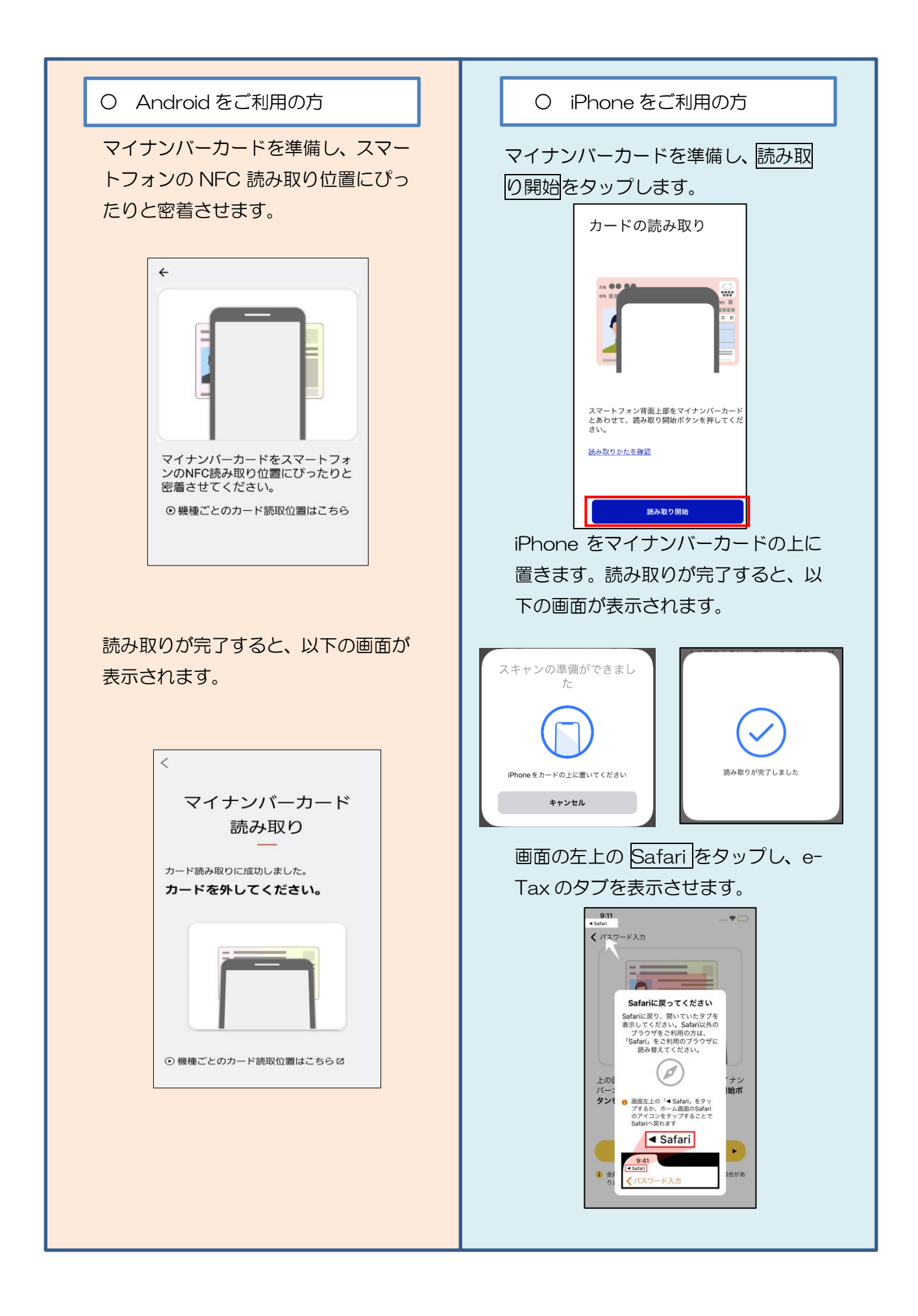

〇 「つながる設定」の利用者識別番号がご自身の 利用者識別番号であるかを確認のうえ、同意する をタップします。

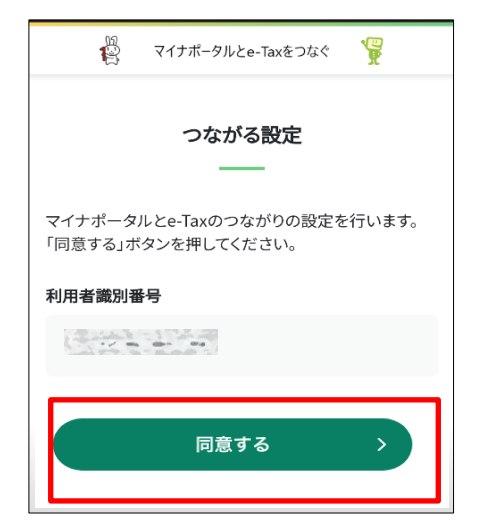

※ マイナポータルの登録が済んでいない方は 「つながる設定」で利用者識別番号等の入力 が必要になります。

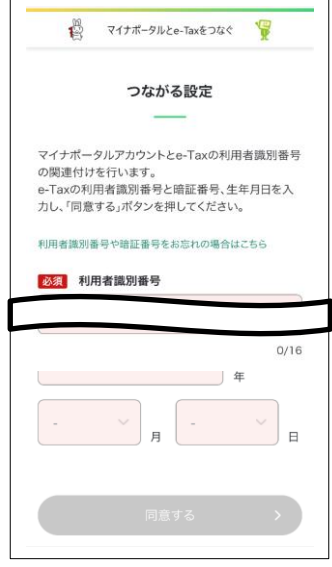

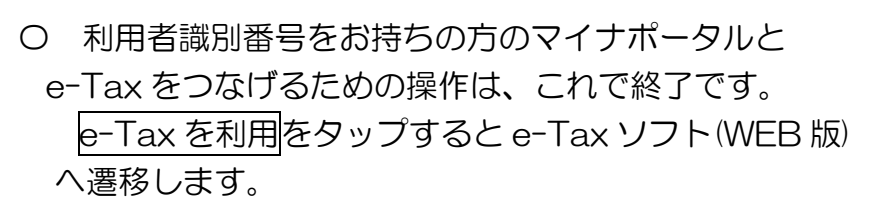

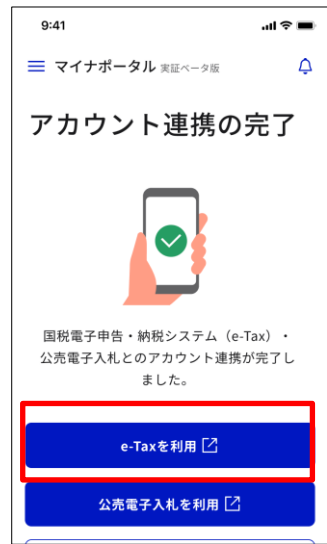

# < e-Tax をはじめて利用する方>

○ お手続の流れへをタップします。

## 〇 マイナンバーカード・スマホ用電子証明書の利用 をタップします。

〇 必要事項を入力して、内容確認するをタップします。

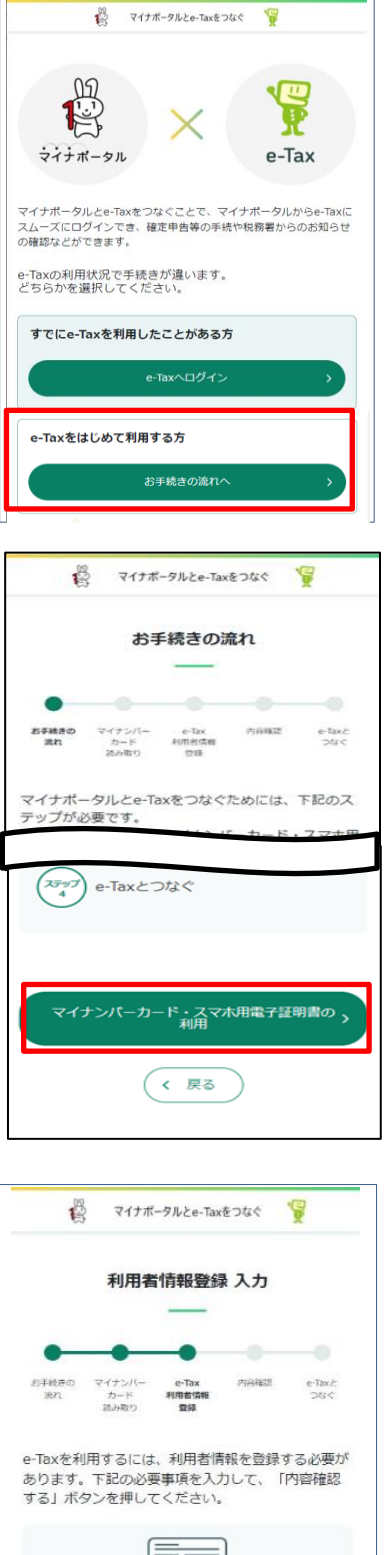

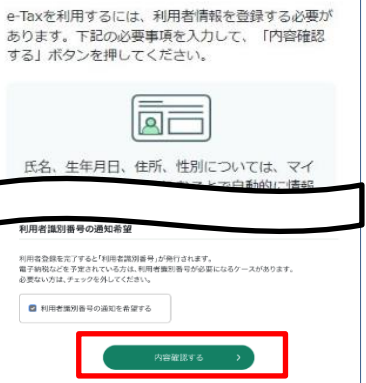

〇 「利用者情報登録 内容確認」を確認の上、よろし ければ、送信するをタップします。

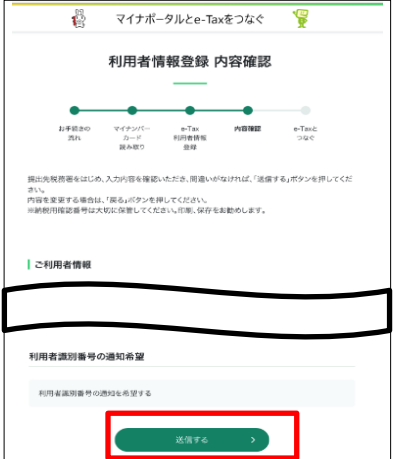

〇 「利用者情報登録完了・つながる設定」 の記載内容を確認し、よろしければ、同意するを タップします

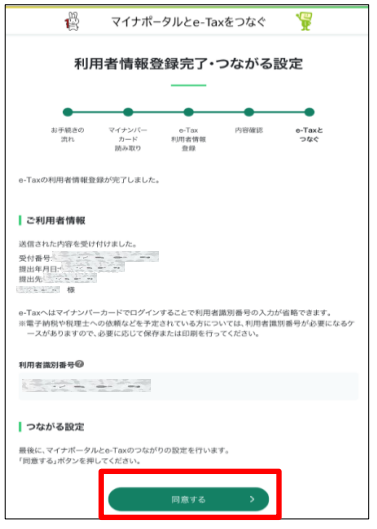

〇 利用者識別番号をお持ちでない方のマイナポータルと e-Tax をつなげるための操作は、これで終了です。 e-Tax を利用をタップすると e-Tax ソフト(WEB 版)へ

遷移します。

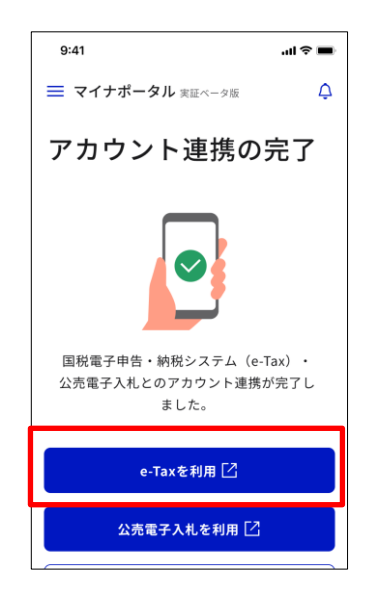